# 4. 仕向送金

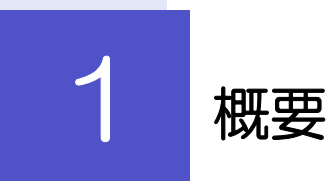

海外への送金依頼やご依頼内容・取引状況の照会などを行うことができます。

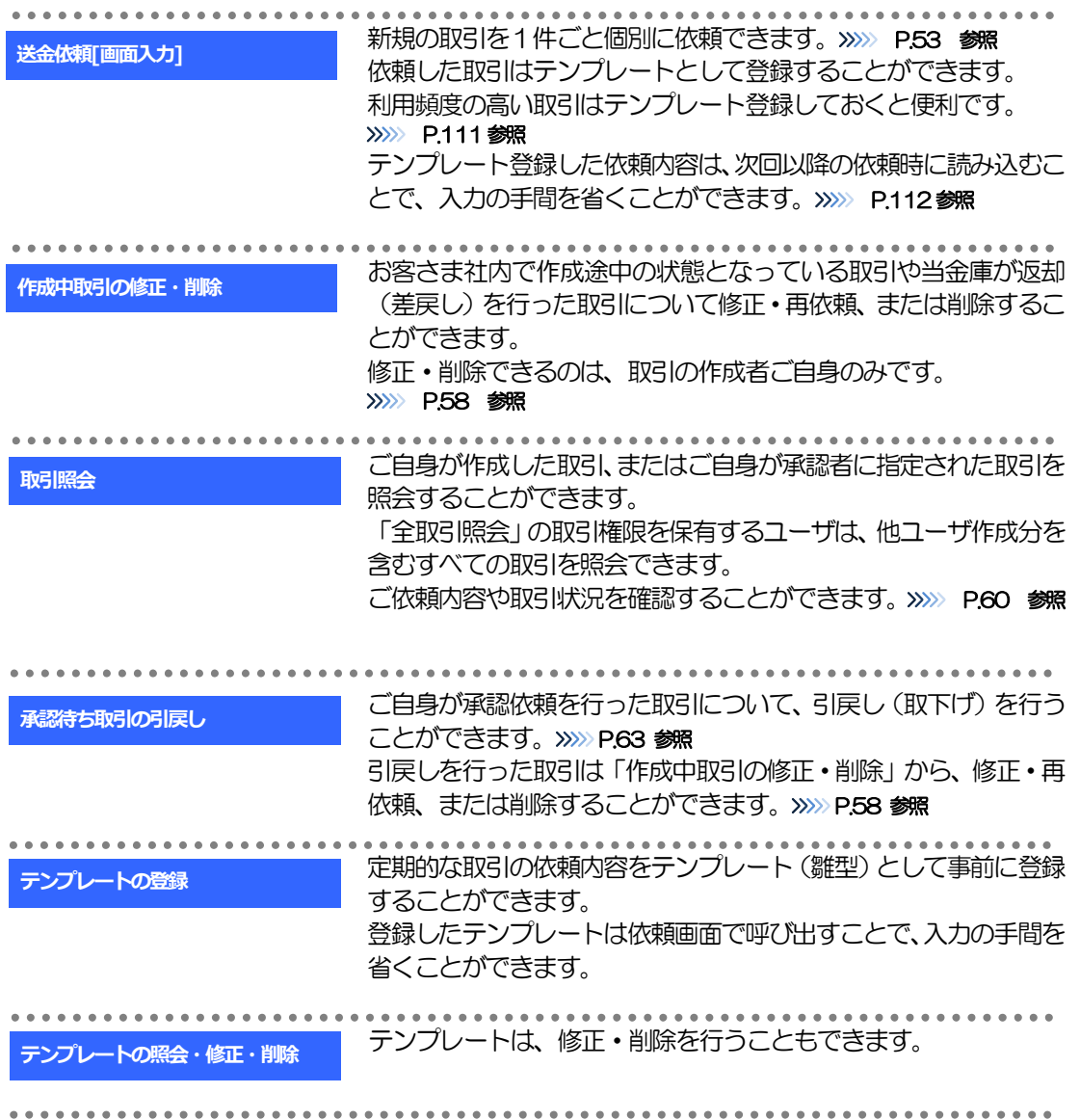

# 2 操作手順

# 2.1 送金依頼(画面入力)

## 2.1.1 メニューを表示して、[仕向送金] > [仕向送金] > [送 金依頼[画面入力]]を選択します。

## 2.1.2 依頼内容を指定し、[内容確認]を押します。

入力項目の詳細については、「《よこしん》外為インターネットバンキング操作マニュアル(別冊)」をご 参照ください。

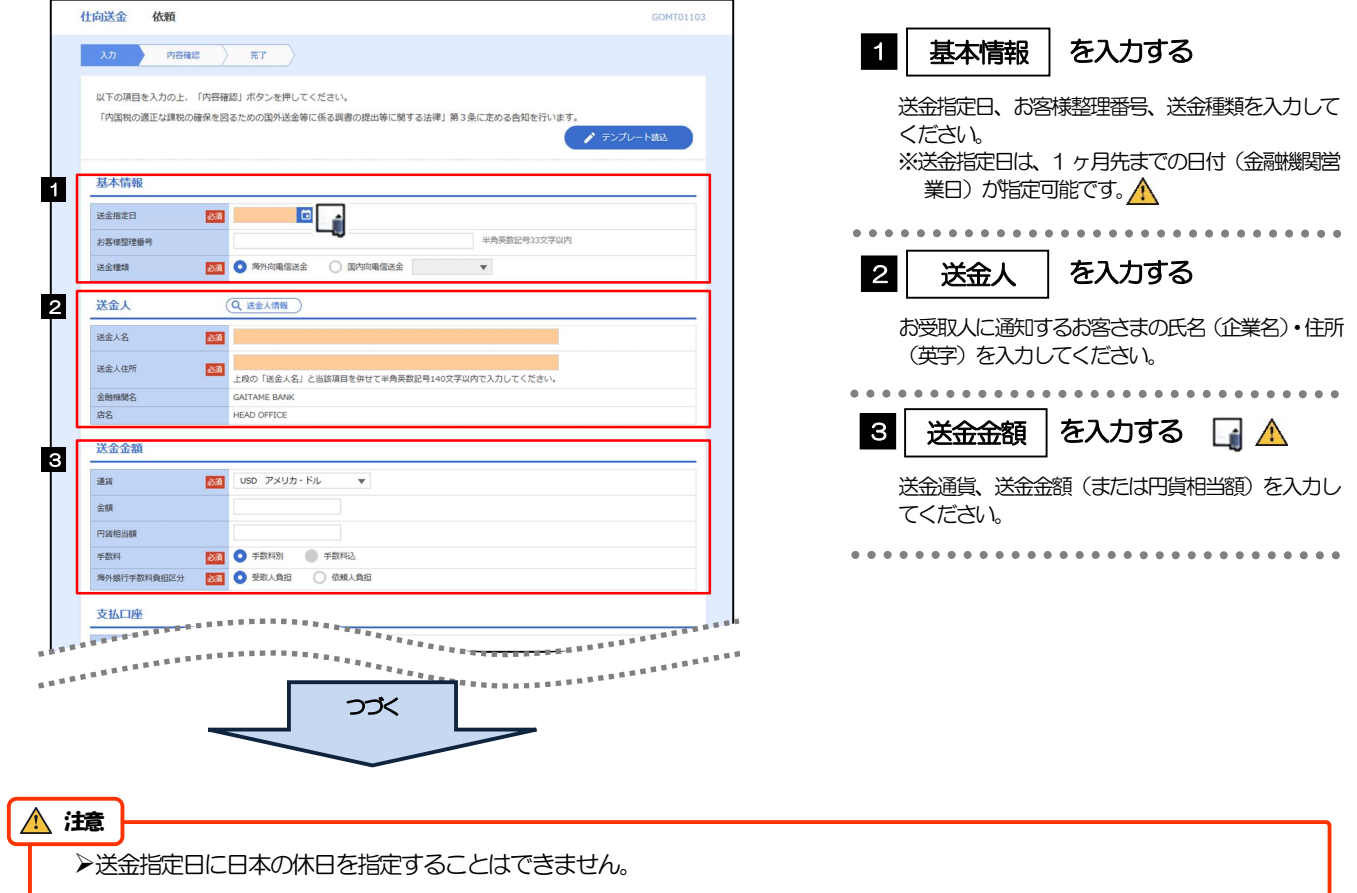

#### メモ

仕向送金取引は、当金庫がお客さまごとに定めた「1 日あたり」の金額、およびお客さま自身がユーザごとに設定した「1 回あたり」の金額の範囲内でのお取扱となります。(各上限金額は当金庫所定の換算相場に基づく円換算額を基準とします。)

#### 入力欄の背景色は以下のとおりです。

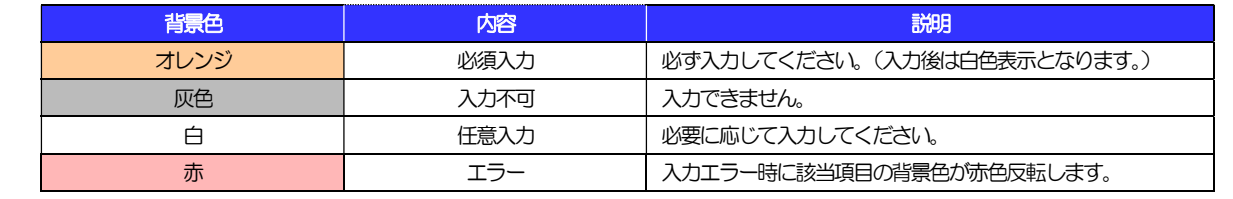

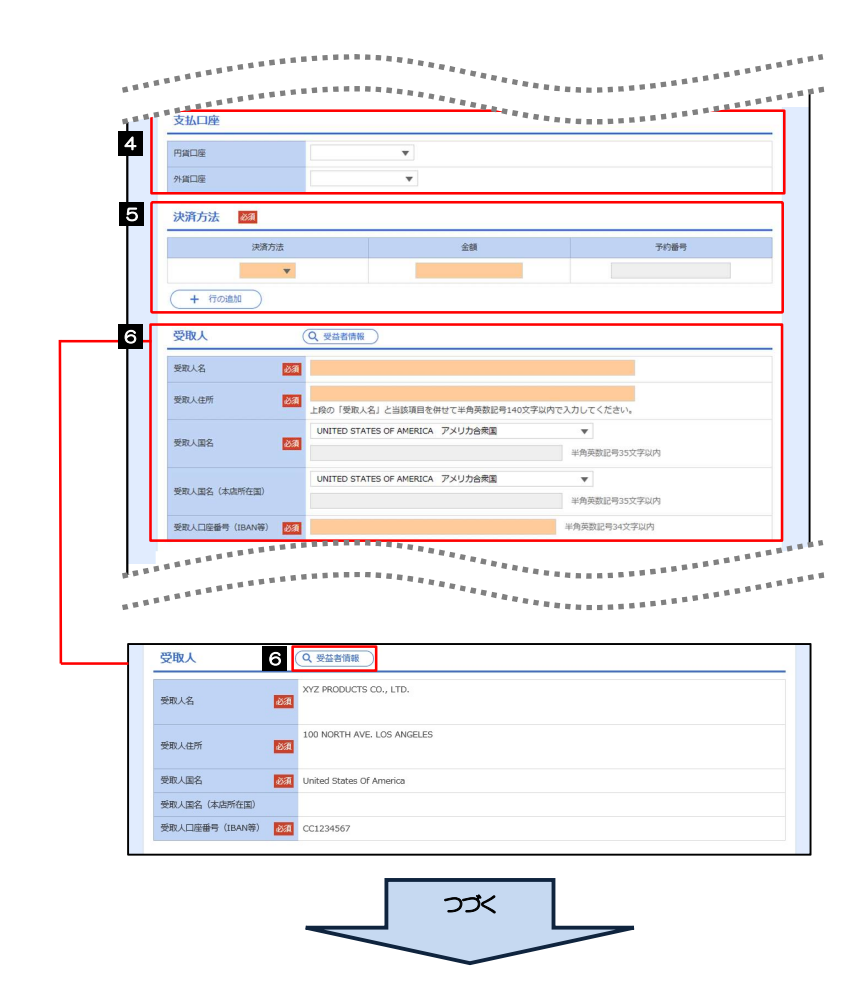

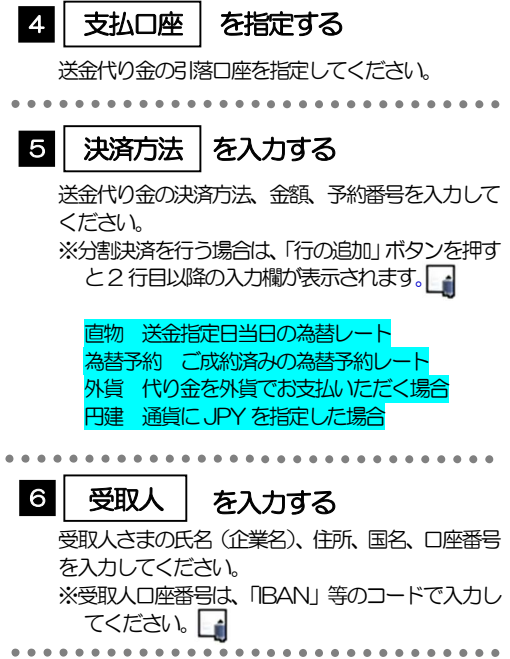

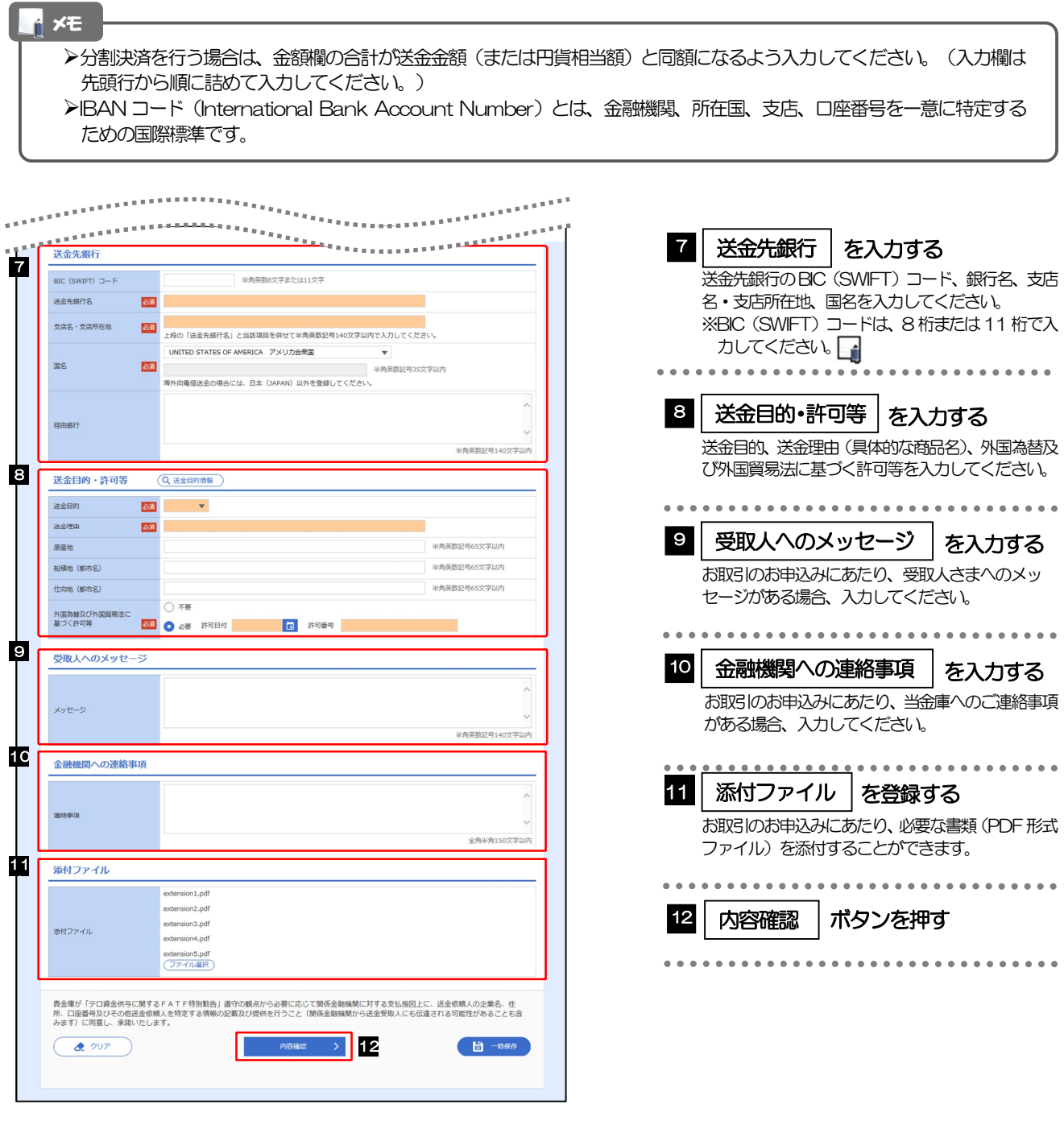

>BIC コード (Bank Identifier Code) とは、銀行間通信網 (SWIFT) において金融機関を特定するための国際標準です。 メモ

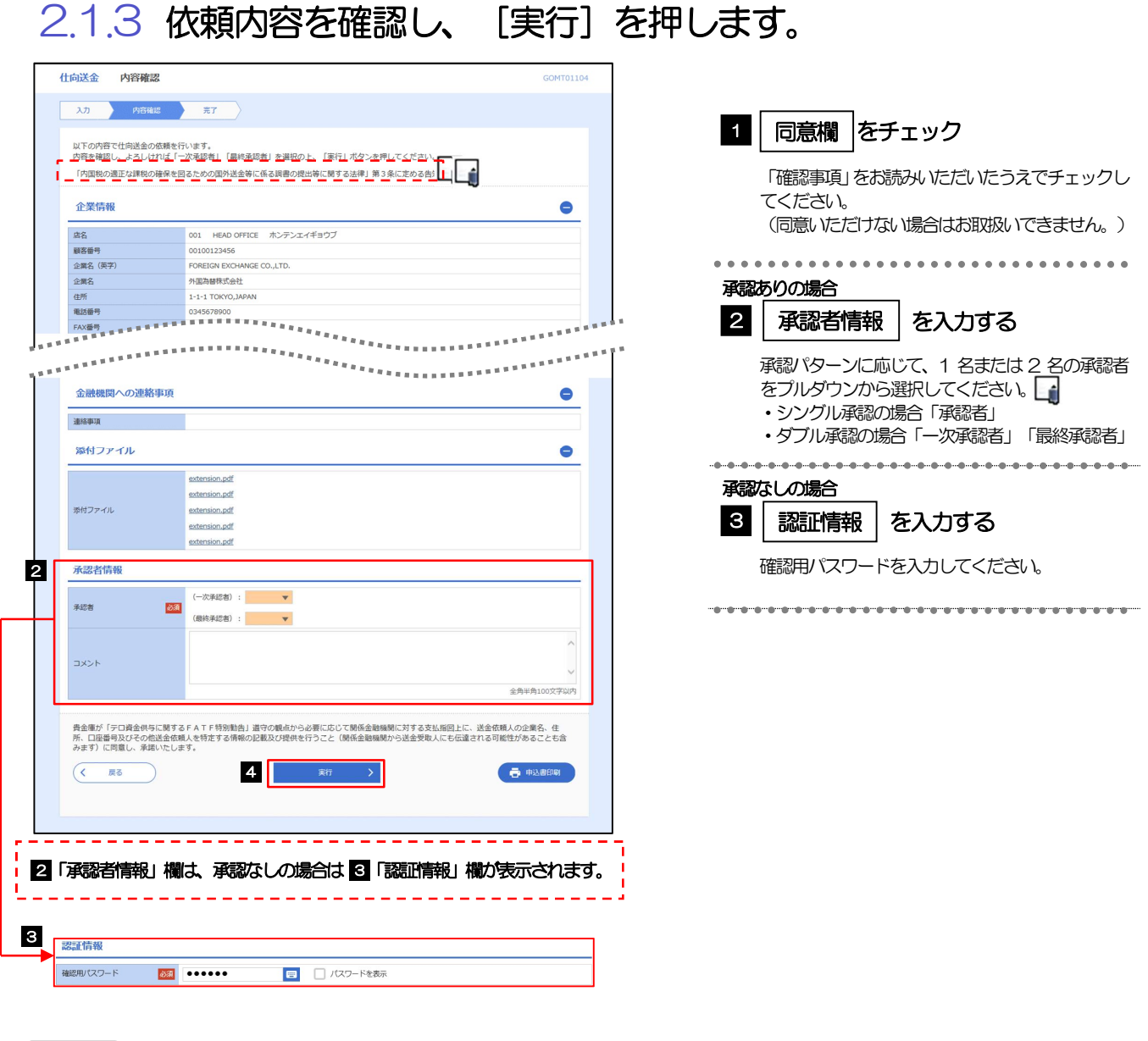

>お客さまが設定した承認パターンに該当する操作をしてください。>>>>> P.14 参照 「承認者」欄には、お客さま社内で承認権限を保有するユーザがプルダウンで表示されますので、この中から承認者を選 択してください。 ダブル承認の場合、「一次承認者」と「最終承認者」に、同一の承認者は選択できません。 メモ

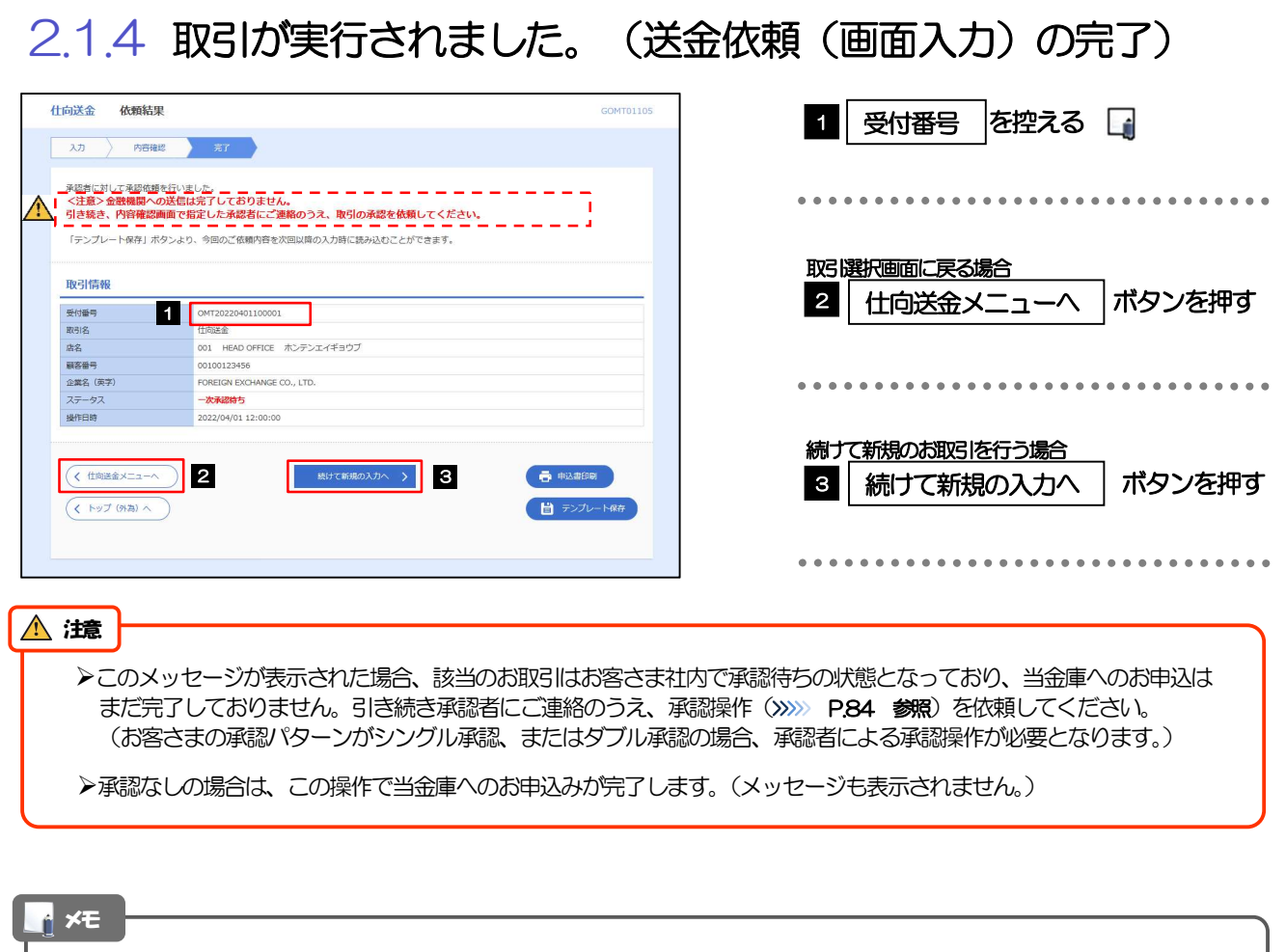

▶ 《よこしん》外為インターネットバンキングでは、各種操作を行う際、受付番号を利用します。

>依頼内容を修正する場合は「引戻し可能取引一覧」より引戻し(取下げ)のうえ、修正してください。>>>>> P.63 参照

# 2.2 作成中取引の修正・削除

### 2.2.1 メニューを表示して、[仕向送金] > [仕向送金] > [作 成中取引の修正・削除]を選択します。

### 2.2.2 作成中取引の一覧が表示されます。

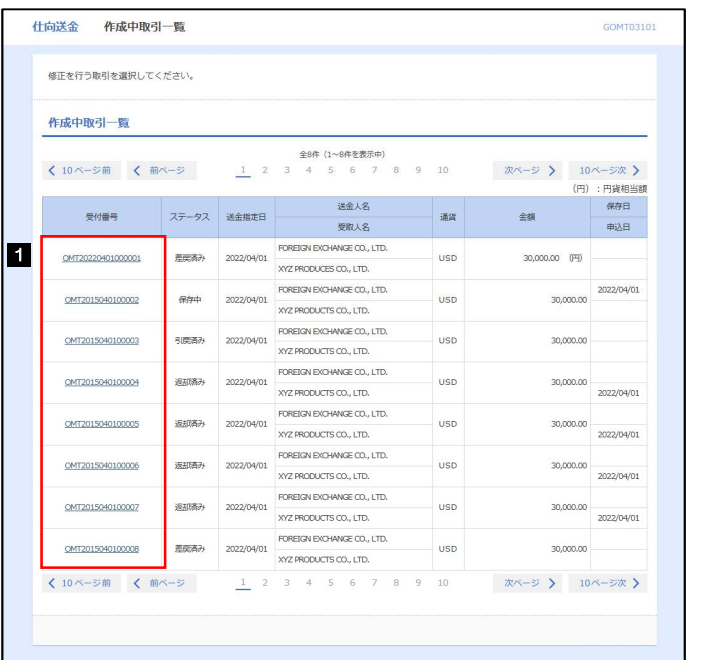

 $\sqrt{2}$ 

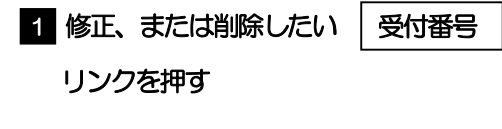

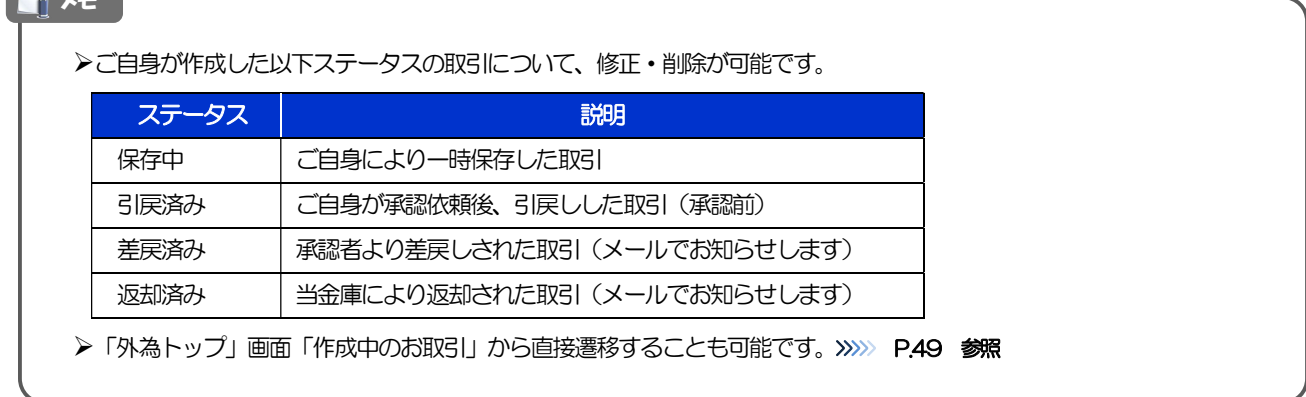

# 2.2.3 表示された内容を確認し [修正] または [削除] を

押します。

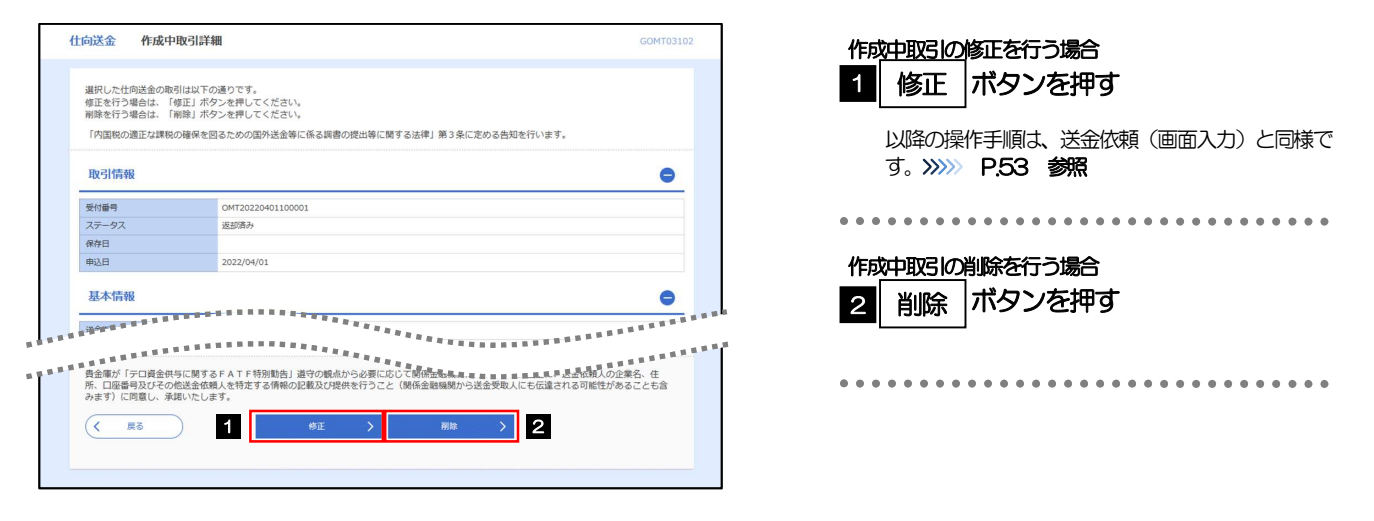

2.2.4 取引を削除する場合、[実行]を押します。

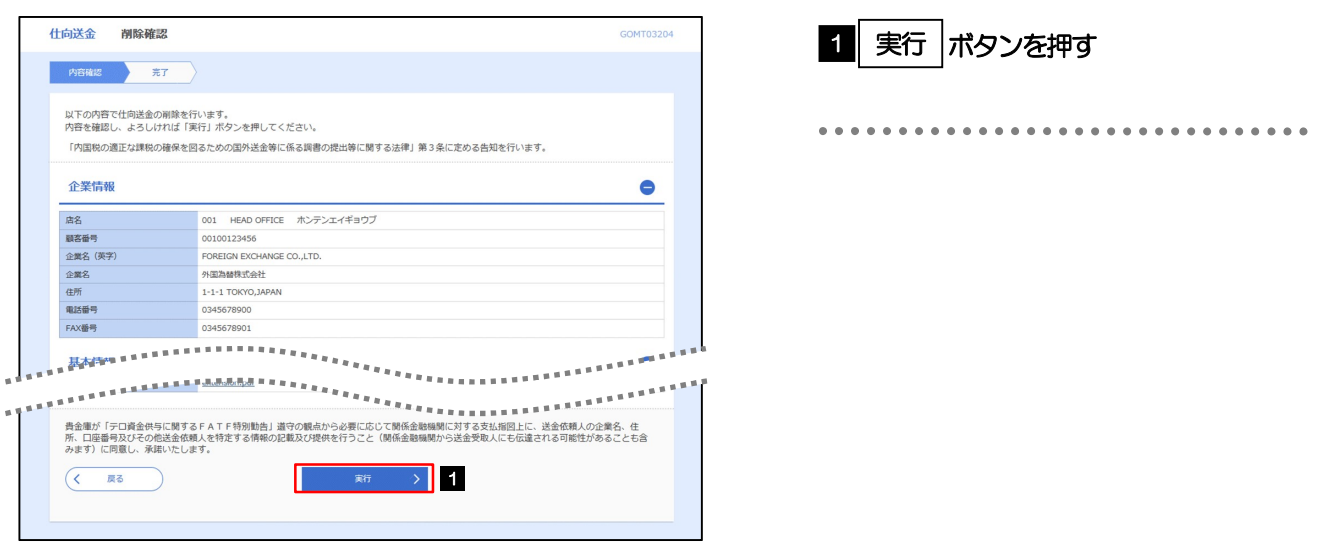

# 2.2.5 取引が削除されました。

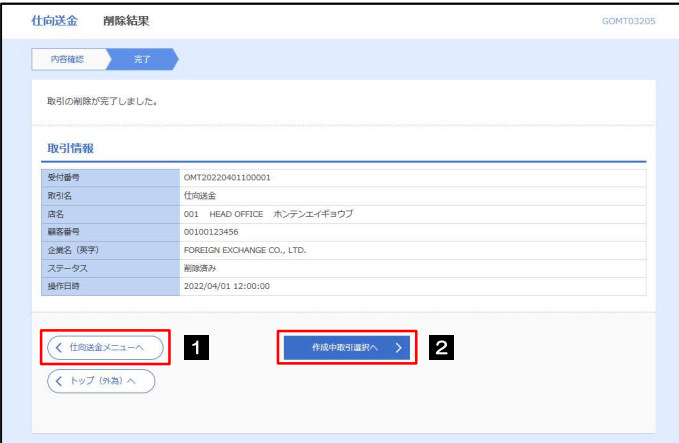

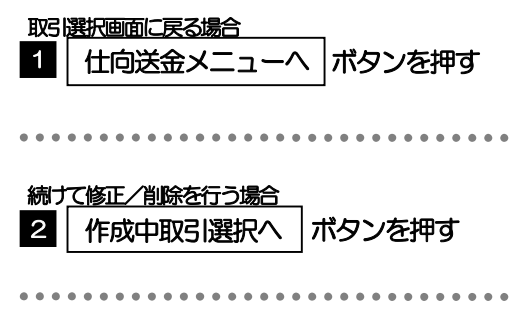

# 2.3 取引照会

# 2.3.1 メニューを表示して、[仕向送金] > [仕向送金] > [取 引照会]を選択します。

### 2.3.2 検索条件を入力して、[絞り込み]を押します。

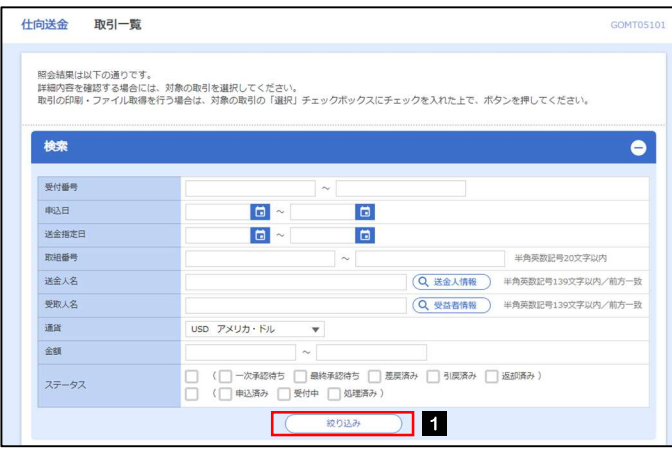

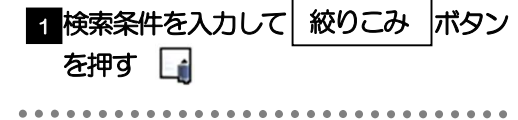

## ▶送金指定日が、1年前までの取引が照会できます。 ▶最大1,000 件までの取引が一覧表示されます。 「全取引照会」の取引権限を保有するユーザは、他ユーザ作成分を含むすべての取引を照会できます。 一時保存した取引は対象外とします。 照会する場合は「作成中取引の修正·削除」から照会してください。>>>>> P.58 参照 メモ

# 2.3.3 検索結果の一覧より照会する対象を選択します。

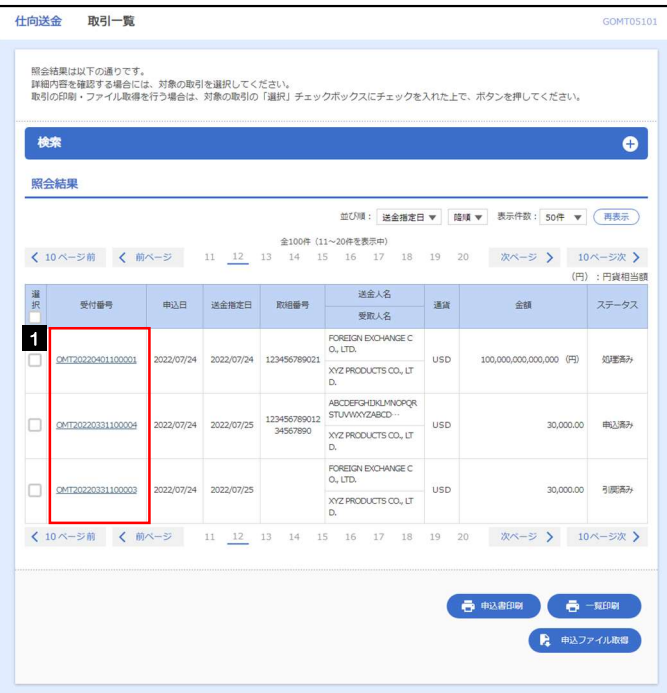

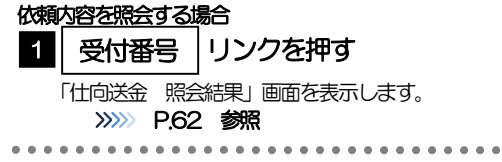

#### メモ

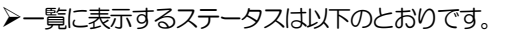

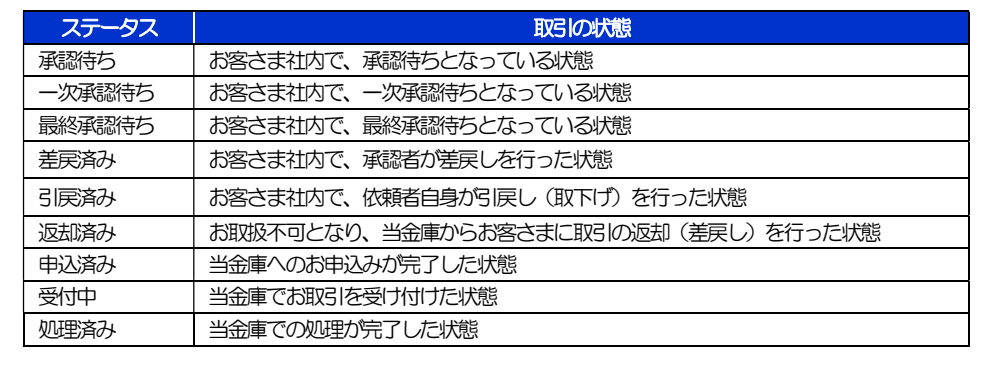

# 2.3.4 ご依頼内容が画面表示されます。

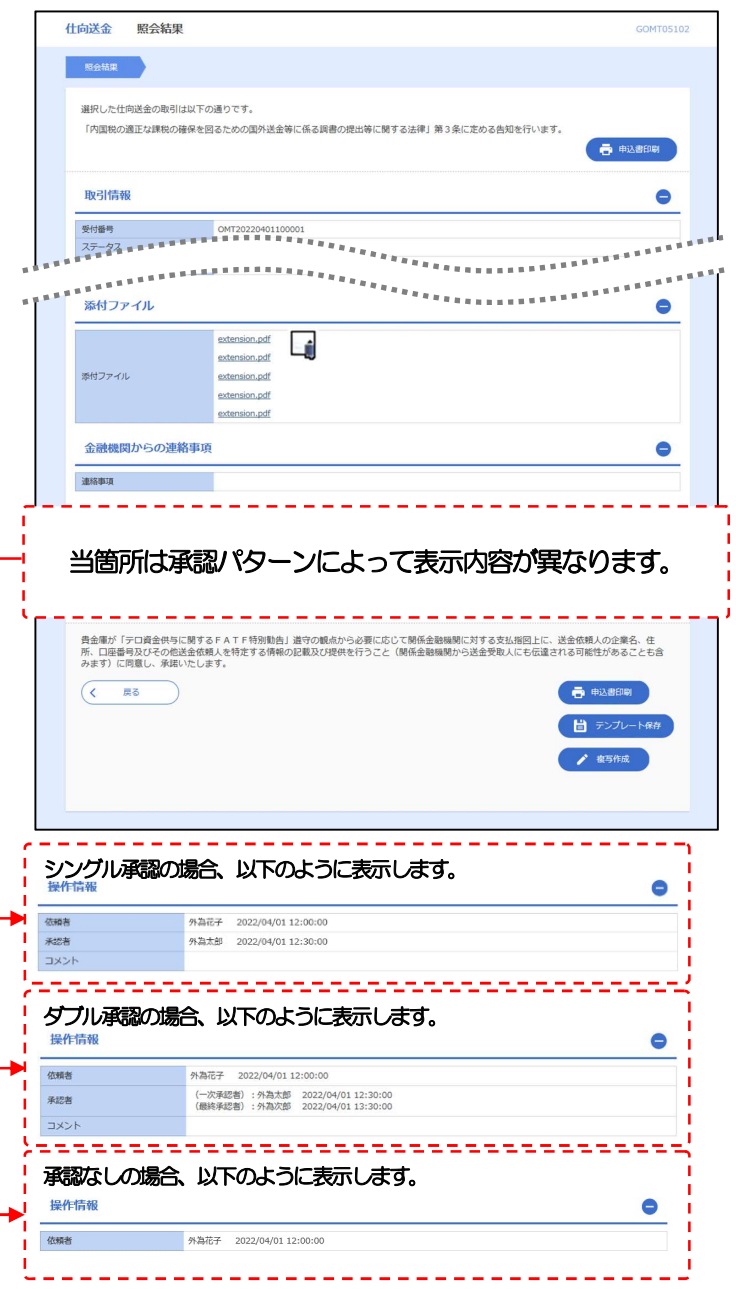

#### メモ

「添付ファイル」のリンクを押すことで、お客さまが登録した添付書類(PDF 形式ファイル)を照会できます。 >>>>> P.119 参照

# 2.4 承認待ち取引の引戻し 2.4.1 メニューを表示して、[仕向送金] > [仕向送金] > [承 認待ち取引の引戻し]を選択します。

## 2.4.2 引戻し可能取引一覧画面を表示して、[受付番号]リンク を押します。

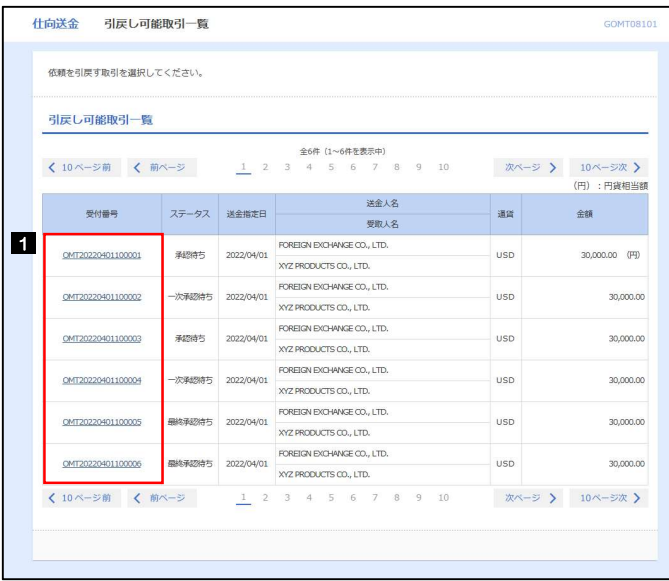

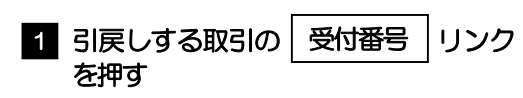

#### メモ

以下ステータスの取引について、引戻しが可能です。

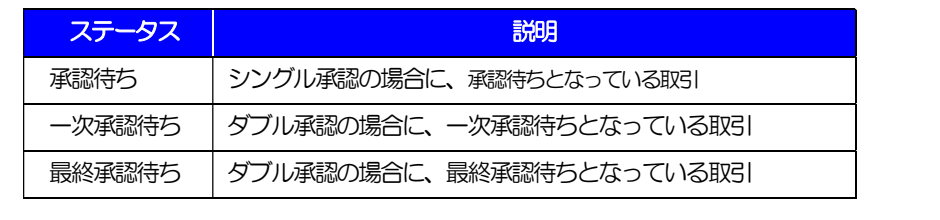

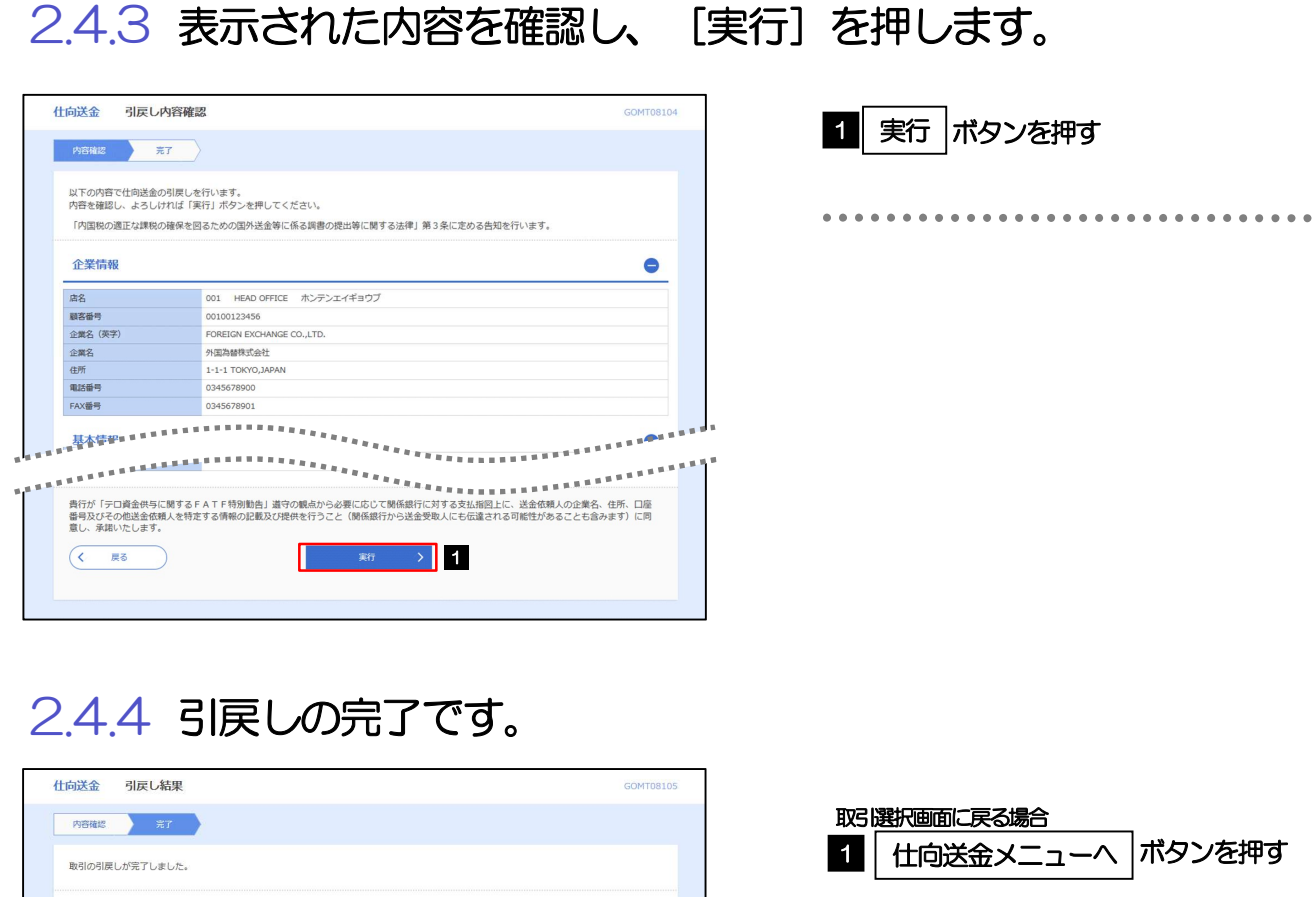

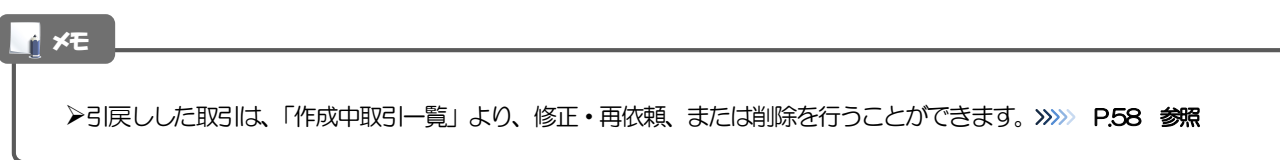

 $\bigoplus$   $# \triangle 200$ 

 $\begin{array}{|c|c|c|c|c|}\hline \text{(12.22em)} & \text{1} & \text{1$ 

OMT20220401100001<br>作成装金<br>001 HEAD OFFICE ポンデンエイギョウブ<br>00100123456<br>FEDICA DOVANGE CO., LTD.<br>FU関連み<br>2022/04/01 12:00:00

取引情報

40.3月1日18<br>- 受付番号<br>取引名<br>企業名(英字)<br>- 企業名(英字)<br>- 法作日時

2 | 取引一覧へ

. . . . . . . . . . . . .

続けて引戻しを行う場合

ボタンを押す

. . . . . . . . . . . . . . . . . . .